## **How to update other insurance information on myCigna**

Follow the below steps to update other insurance for you and your dependents.

- Hover over the name at the top right of your *[myCigna.com](http://mycigna.com/)* page.
- 2. Choose **Profile.**
- 3. Go to **Manage my Coverage.**
- 4. Choose **Other Insurance/Coverage.**
- 5. Choose which customer and click **Add other medical insurance for (name)**.
- 6. Select the type of Medical Plan Carrier.
- 7. Fill out the following:
	- Policy/Plan number or Medicare Number if applicable.
	- Coverage Effective Date
	- Coverage Cancel Date
	- Primary information
	- Select the rule that applies when determining which insurance is primary. Click **Explain this** for more details.
- 8. Click **Submit**

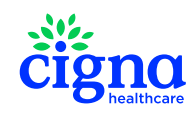